## **آموزش طراحی فضای سبز با نرم افزار 2018 Architect Realtime**

**نویسندگان:** 

**مهندس ساسان جعفرنیا مهندس مهدیه گلباف** 

**مطابق با استاندارد آموزشی سازمان آموزش فنی و حرفه اي کشور** 

**آذر 1398** 

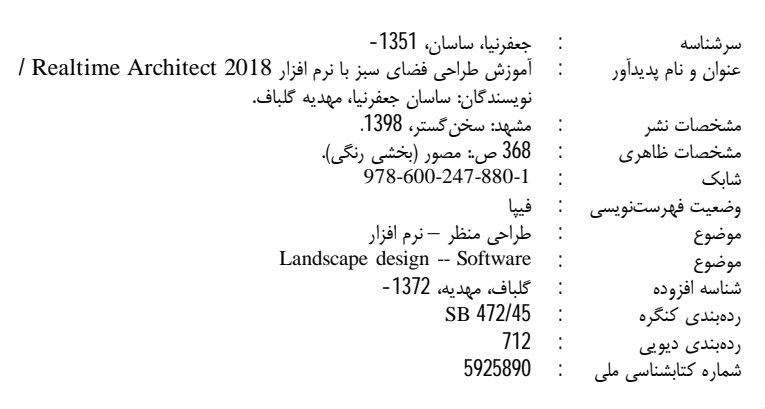

**آموزش طراحی فضاي سبز با نرم افزار Realtime Architect 2018 ساسان جعفرنیا، مهدیه گلباف**  چاپ اول / 1398 چاپخانه: چاپ سپنتا 1000 نسخه صفحهآرایی: نفیسه اسماعیلی شابک: 978-600-247-880-1 64000 تومان

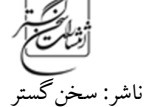

مشهد، خیابان ابن سینا بین ابن سینا <sup>1</sup> <sup>و</sup><sup>3</sup> ساختمان اطبا

**مرکز توزیع، فروش و پخش: سایت بوك استور www.Bookstoresite.com تمام حقوق مادي و معنوي و حق چاپ و پخش و فروش براي ساسان جعفرنیا محفوظ است**

## فهرست مطالب

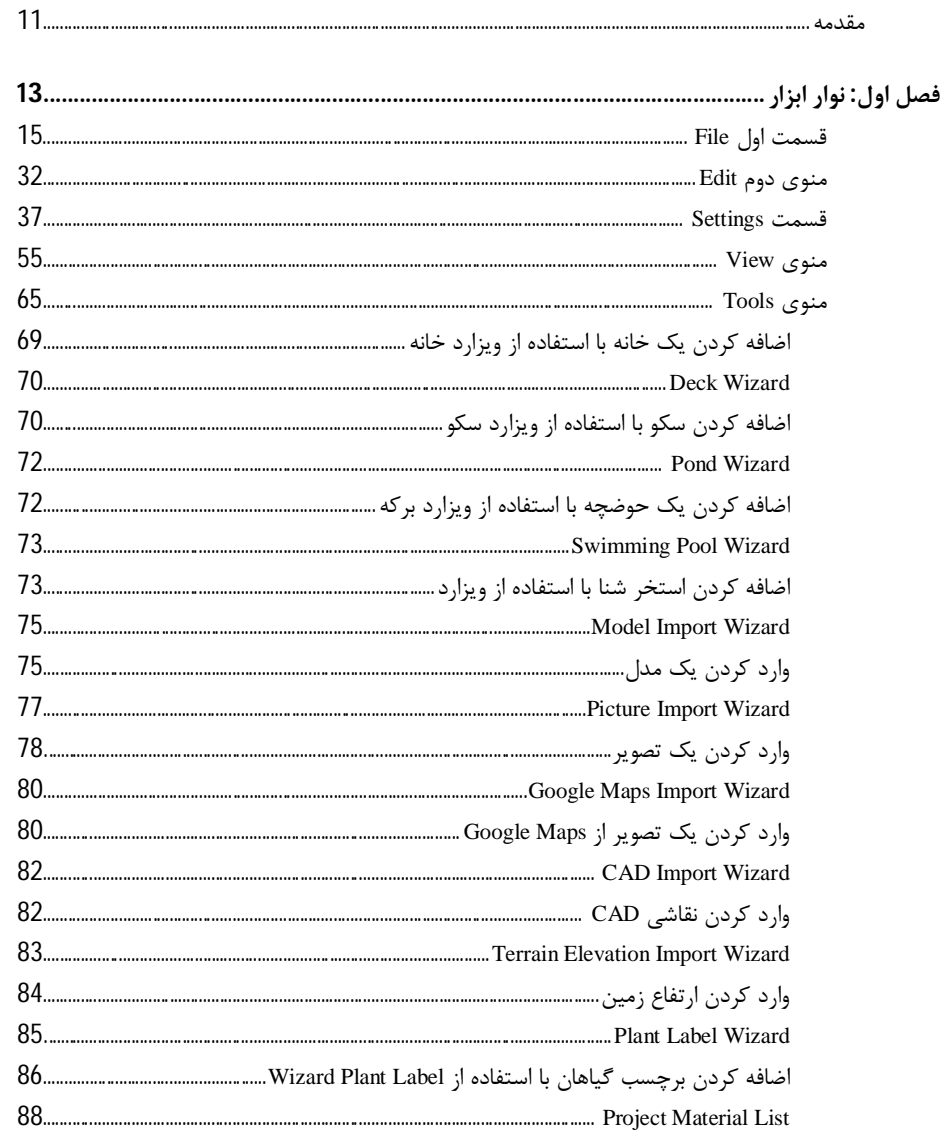

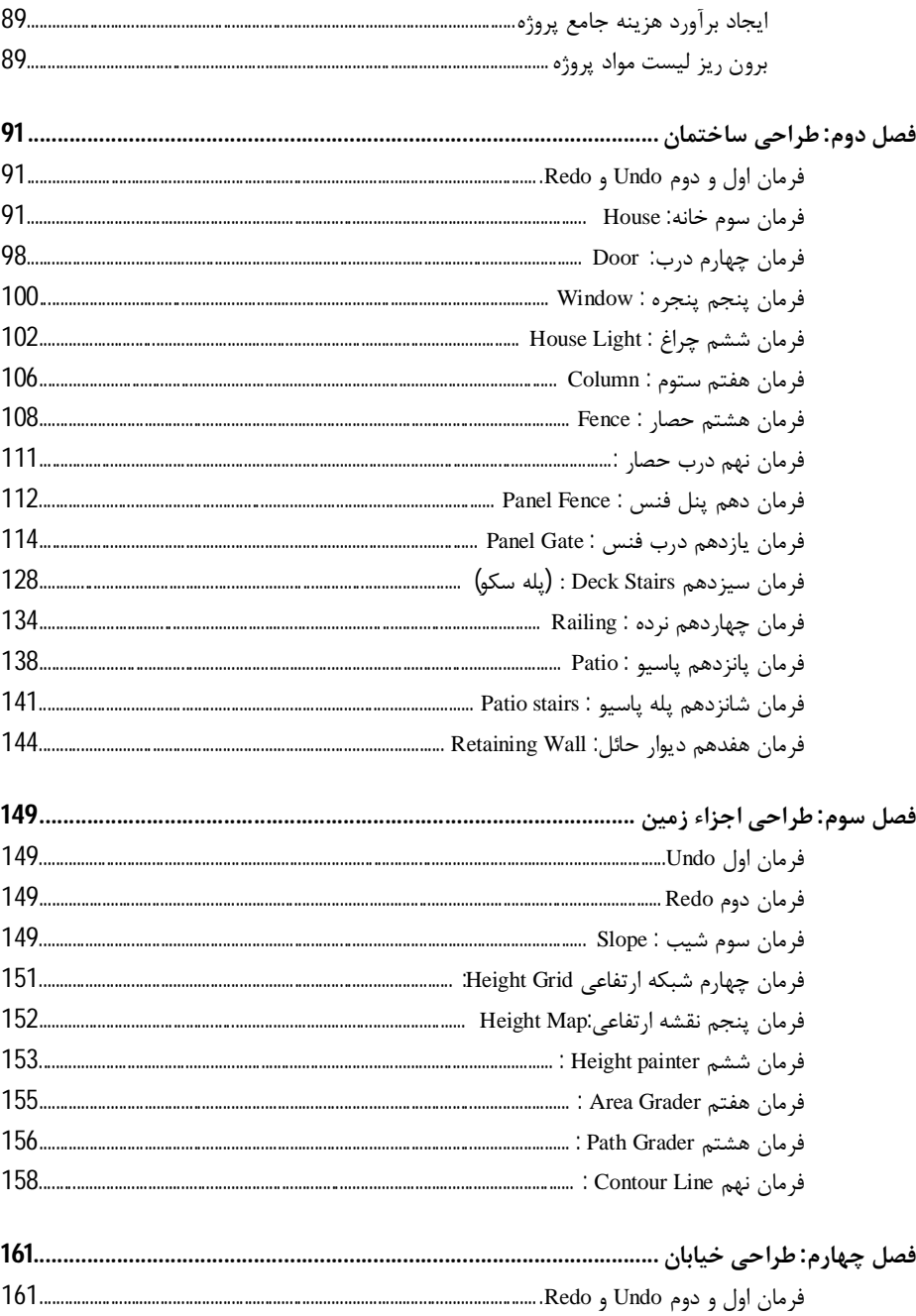

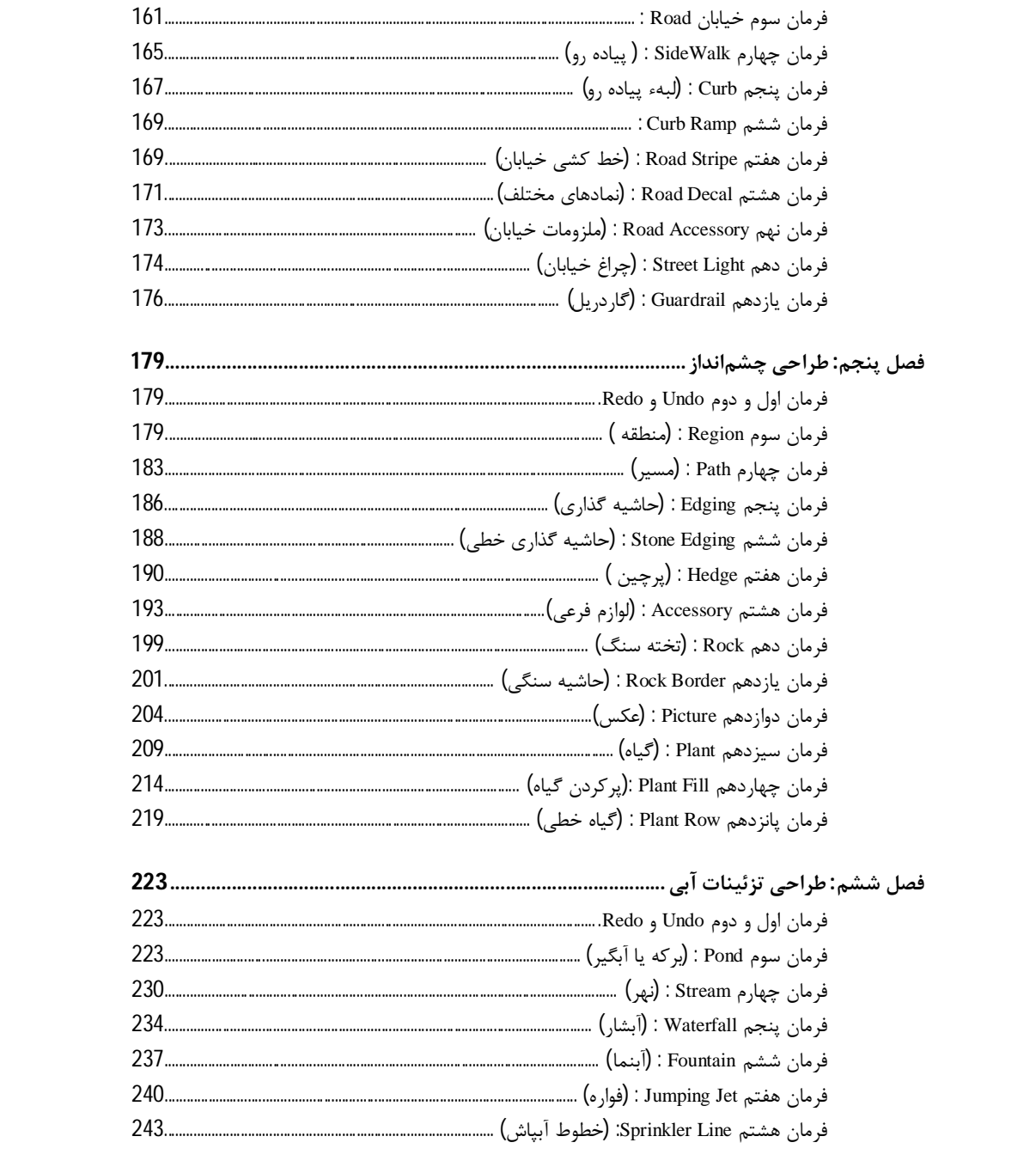

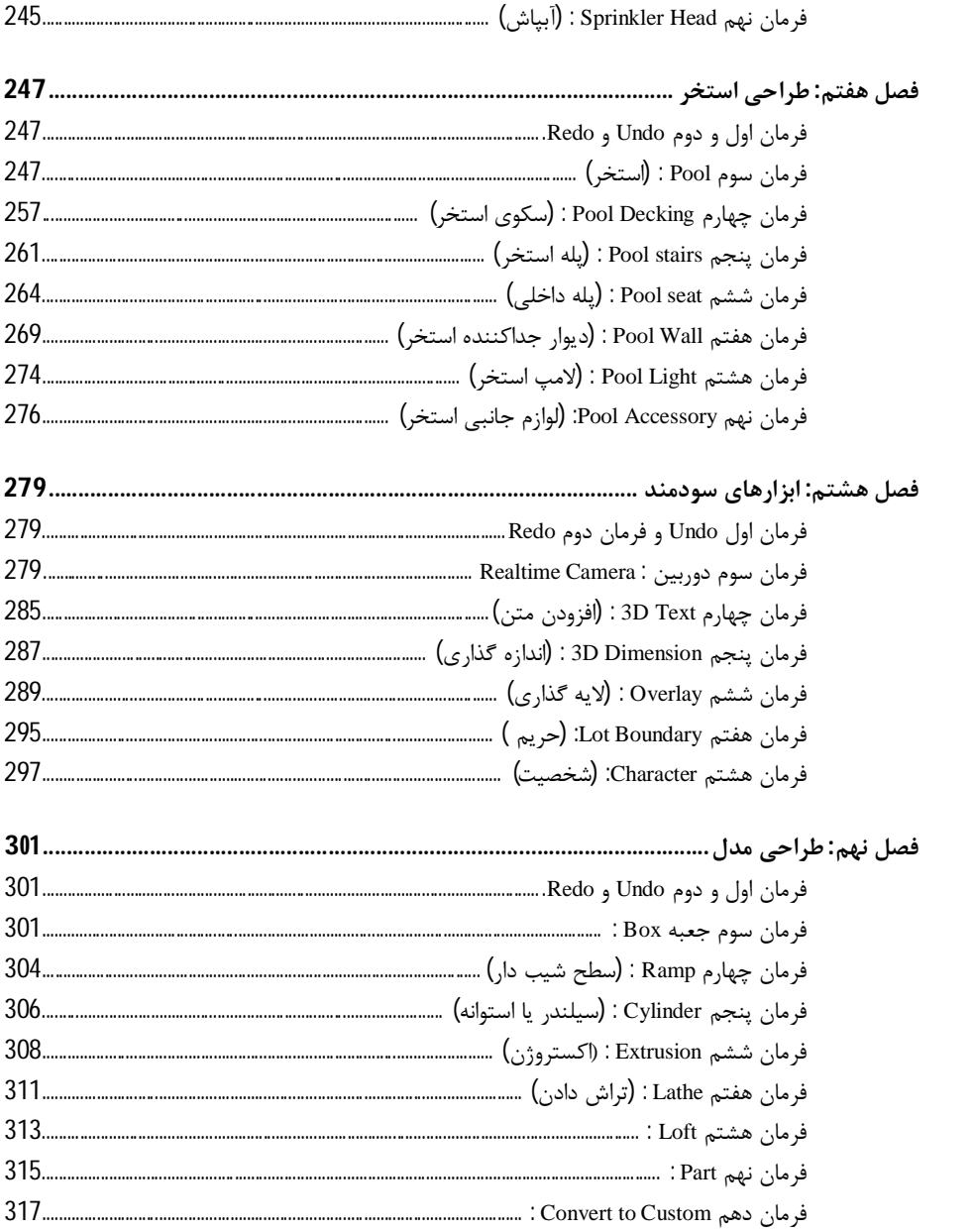

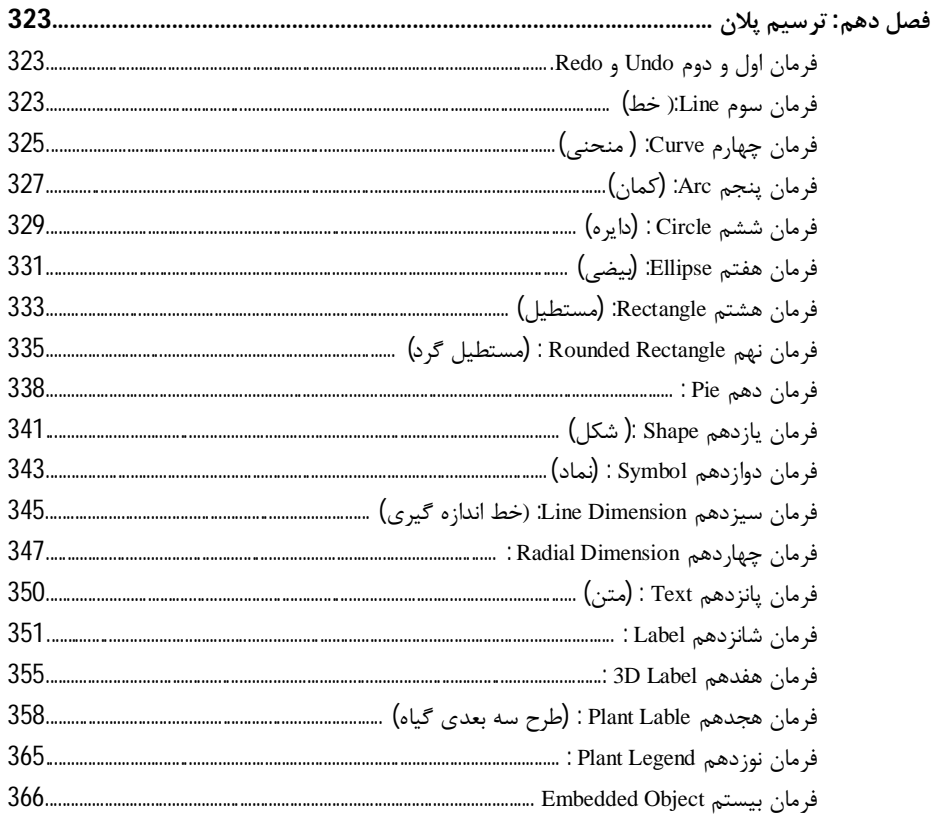

**مقدمه** 

به نرم افزار Architect landscaping Realtime نسخه 2018 خوش آمدیـد. ایـن نـرم افـزار یکی از بهترین ابزار براي طراحی فضاي سبز و تجربه چشم انداز رویائیتان است.

براي استفاده از نرم افزار Realtime لازم نیست که متخصص باشید، در حقیقـت ایـن برنامـه بیشتر براي افرادي که علاقهمند به طراحی پروژه فضاي سـبز هسـتند طراحـی شـده اسـت تـا کسانی که به جزئیات ساختمان اهمیت میدهند. شما میتوانید به سرعت و به آسانی ایدههـاي مختلف را قبل از شروع احداث فضاي سبز یا استخدام پیمانکار امتحان کنید. چشم انداز چیزي فراتر از علفزاري با تعدادي درخت است، آزمایش کاملی است که قابل محاسبه است. بـه همـین دلیل است که نرمافزار طراحی Realtime ابزارهاي جامع و مرتبطی را براي ساخت چشم انـداز و عوارض محیطتان فراهم میکند

با اسـتفاده از Architect Landscaping Realtime، مشـتر یان خـود را بـا طراحـ ی جزئیـ ات چشمانداز 2 بعدي و 3 بعدي تحت تأثیر قرار دهید. مناظر کــاملي از جملــه حیــاطـهــا، بــاغهــا، استخرهاي شنا، برکهها، سکوها، نرده ها، پاسیوها و موارد دیگر را طراحی کنید.

- برخی از ویژگیهاي نرم افزار:
- طرحهاي منظره حرفهاي را طراحی کنید.
	- ارائهها و فیلمهاي جذاب تولید کنید.
- ابزار طراحی قدرتمند و در عین حال آسان براي استفاده است.
	- داراي 17000 اشیاء ، از جمله 7400 گیاه است.
- به سرعت هزینه هر پروژه را با استفاده از لیست مواد یکپارچـه و خودکـار پـروژه تخمـ ین بزنید. به سادگی لیست را باز کنید، قیمتها را براي اشیاء مختلـف محوطـه سـاز ي وارد کنید و هزینه را مشاهده و پرینت کنید.
	- طراحی سیستمهاي آبیاري کاملاً متناسب با طراحی منظره مشتري شما.
- استخر و برکههاي خیره کننده در بالاي زمین، در سطح زمین، سـطح چندگانـه طراحـ ی کنید.

■ با استفاده از قابلیت ویژه و جدید نرم افزار میتوانید نقشـه CAD ، پرونـده هـا ي DWG، DXF و PDF را در طرح هاي خود وارد کنید. فقط با چند کلیک مـ یتوانیـ د مسـتق یماً در بالای نقشه سایت و سایر نقشـه هـای CAD بـرای مقیـاس دقیـق و قـرار دادن آنهـا طراحی کنید.

امکانات بینظیر، سرعت بالاي ایجاد تصاویر 3 بعدي، امکـان اسـتفاده از نقشـه هـاي CAD، قابلیت تولید فیلم، محیط کاربر پسند و صدها ویژگی منحصـر بـه فـرد باعـث شـده اسـت کـه نرمافزار ریل تایم آرشیتکت 2018 ، نرم افزار برتر طراحی فضاي سبز در دنیا باشد.

خدا را شاکرم که بعد از سالها فعالیت در زمینه طراحـی و اجـراي فضـاي سـبز (1378 الـی 1398) و تدوین اسـتانداردهاي آموزشـی بـراي نـرم افـزار دلـوکس 6 (1388)، ریـل تـایم پـرو (1390)، ریل تایم آرشیتکت 2 (1391) و ریل تایم آرشـیتکت 2018 (1398) بـراي سـازمان آموزش فنی و حرفهاي کشور و تدریس آنها از سال 1389 تا کنون و ترجمه 2 عنوان کتـاب در زمینه طراحی فضای سبز و تالیف 2 عنوان کتاب در زمینه نرم افزارهـای طراحـی فضـای سـبز، توانستم این کتاب را با همکاري سرکار خانم مهندس گلباف به رشته تحریر درآورم.

از تمامی اساتید، صاحبنظران و مطالعهکنندگان عزیز استدعا میگردد ما را از پیشنهادات و انتقادات ارشادي و راهگشاي خود بینصیب نگردانند و ضعفهاي این اثر را بـه منظـور پـر بـارتر نمودن مطالب و اصلاح در چاپهاي بعدي به آدرس الکترونيکی info@bookstoresite.com ارسال کنند.

> **با احترام ساسان جعفرنیا آذر 1398**

**فصل اول نوار ابزار** 

زمانی که برنامه را باز کنید، منوي زیر ظاهر میشود:

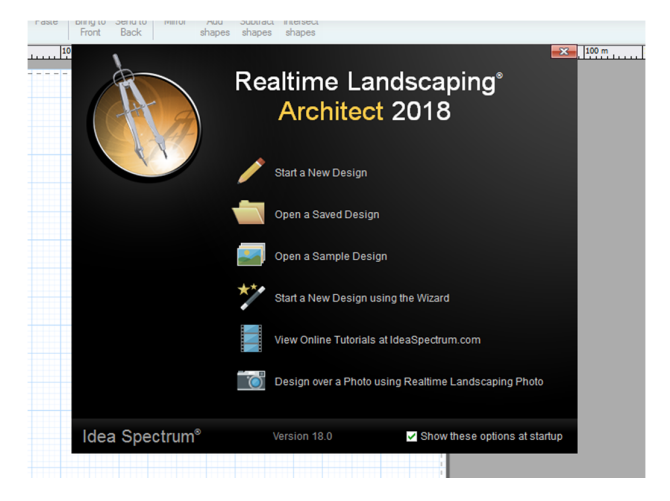

(Start a New Design) شروع طرح جدید از ابتدا: بـراي شـروع طـرح جدیـد از ابتـدا ایـن گزینه را کلیک کنید.

(Open a Saved Desing) باز کردن طرح ذخیره شده: این گزینه را کلیـک کنیـد تـا فایـل طرح از قبل ذخیره شده باز شود.

(Open a Sample Desing) باز کردن طرح الگو: این گزینـه را بـراي بـاز کـردن نمونـهاي از طرح کلیک کنید. میتوانید از طرحها به عنوان نقطه شروع طرح استفاده کنید.

(Wizard The Using Desing New a Start (ایجـاد طرحـی جدیـد بـا اسـتفاده از برنامـه ایجادکننده:

براي ایجاد طرحی جدید با استفاده Wizard) برنامـه ایجـاد کننـده ) ایـن گزینـه را کلیـک میکنید.

 آموزشی فیلمهاي مشاهده براي :) View Onilne Tutorials at Ideaspectrum.com) عکس روي طراحی :) Desing Over a Photo Using Realtime Landscaping Photo) (startup at options these show (: اگر میخواهید زمانی که برنامه شروع میشـود پنجـره یا منوي بالا ظاهر نشود ،این گزینه را غیرفعال کنید.

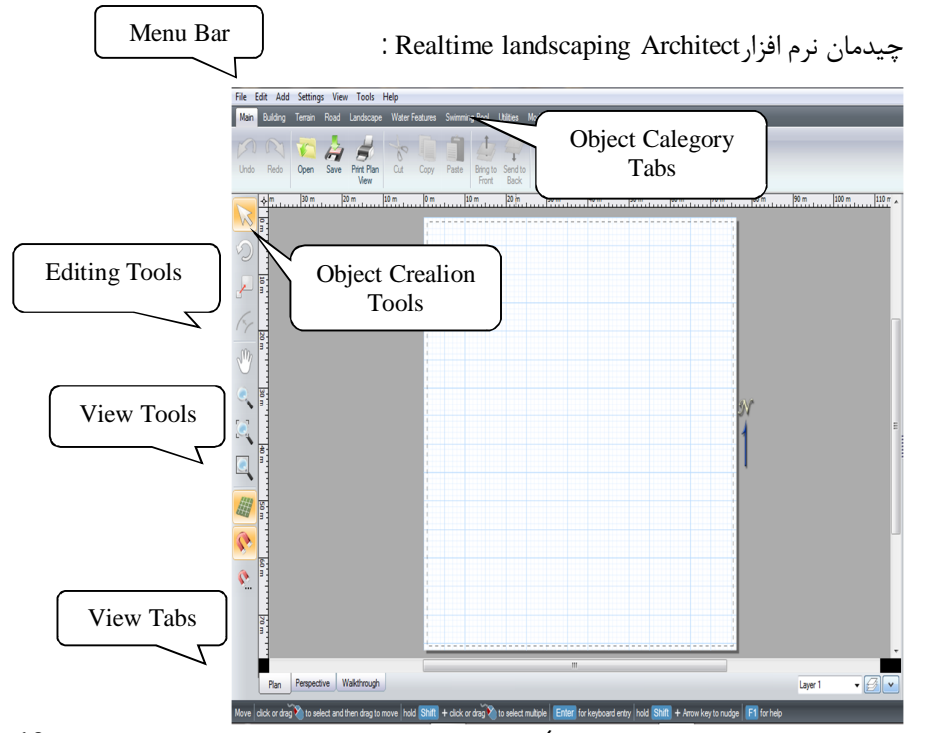

(Architect landscaping Realtime (نرم افزار ریل تایم یا (طراحی فضاي سـبز) شـامل 10 Tabs است.

Tabs اول Main است که شامل 14 فرمان است: Undo قبل Redo بعد Open باز کردن طرحها یا نقشههاي از قبل کشیده شده Save طرح کشیده شده را در سیستم ذخیره کنیم و فرمانهاي دیگر که معمولاً غیـر فعـال هستند.

**قسمت اول File :**

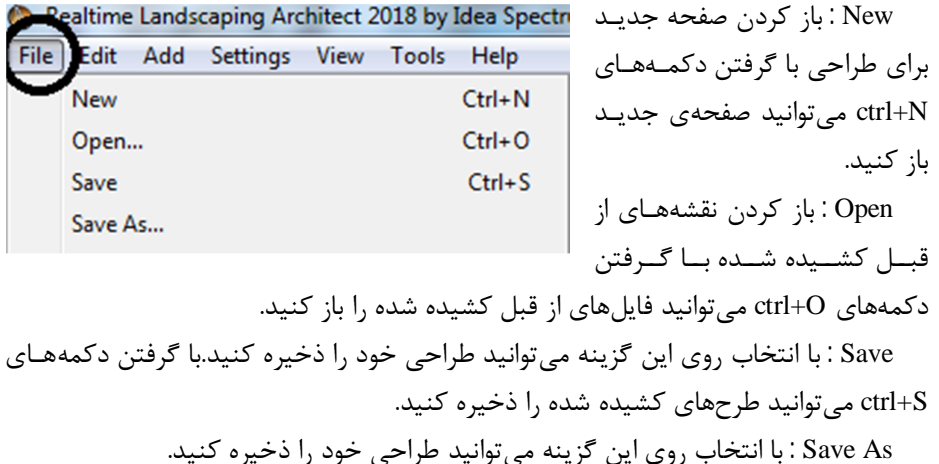

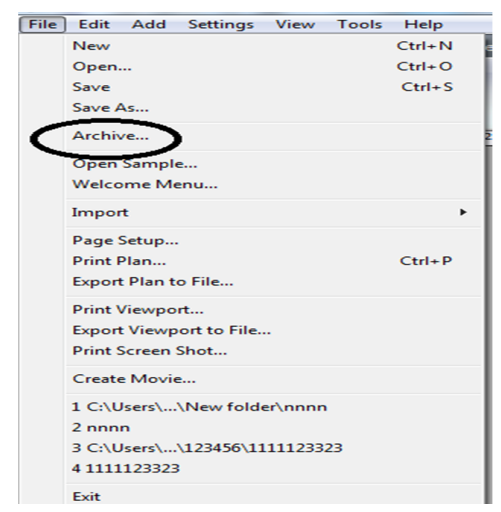

Archive : طرحهایی که قبلا کشیده شده و ذخیـره شـدن را از قسـمت آرشـیو مـی توانیـد انتخاب و باز کنید.

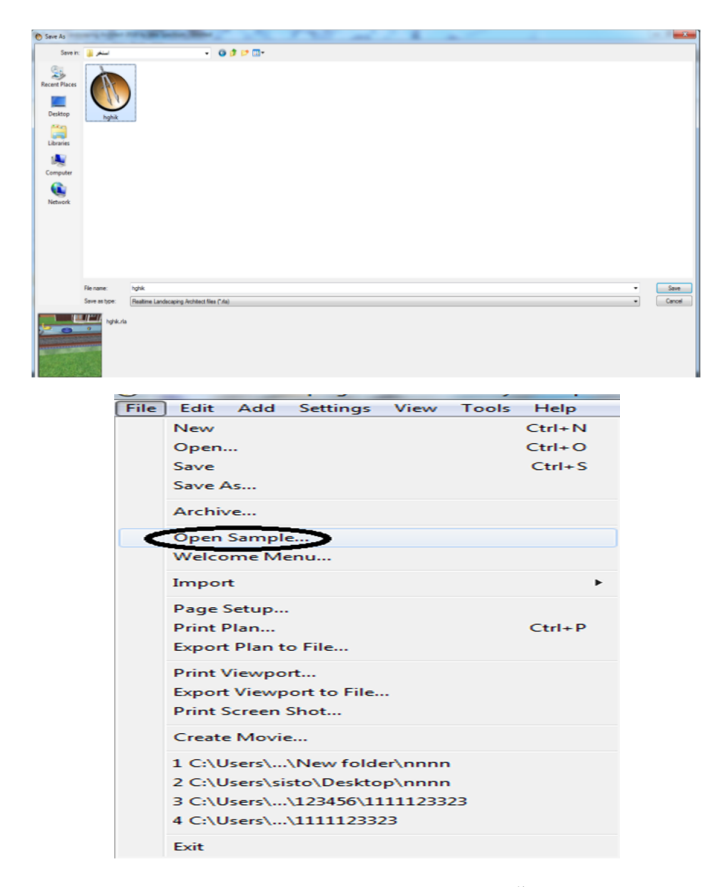

**sample Open:** طرحهاي آماده یا الگو که از قبل کشـیده شـده را بـا انتخـاب ایـن گزینـه

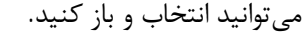

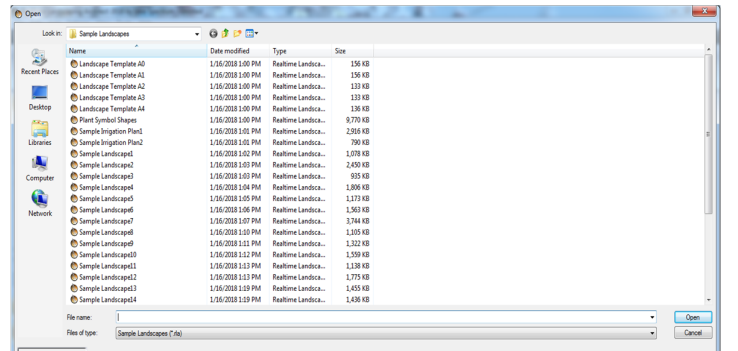

شامل قسمتهاي زیر است: Realtime Landscaping Architect 2018 by Idea Spectru File Edit Add Settings View Tools Help شـروع) Start a New Design) New  $Ctrl + N$ Open...  $Ctrl + O$ طـرح جدیـد از ابتـدا : بـراي شـروع Save  $Ctrl + S$ Save As... طـرح جدیـد از ابتـدا ایـن گزینـه را Archive... Open Sample کلیک کنید. Welcome Menu. Import بـاز) Open a Saved Desing) Page Setup... Print Plan...  $Ctrl + P$ کردن طرح ذخیره شده: این گزینـه Export Plan to File... **Print Viewport...** را کلیک کنید تا فایل طـرح از قبـل Export Viewport to File... Print Screen Shot... ذخیره شده باز شود. Create Movie... 1 C:\Users\...\New folder\nnnn بـاز) Open a Sample Desing) 2 C:\Users\sisto\Desktop\nnnn 3 C:\Users\...\123456\1111123323 کردن طرح الگو: این گزینـه را بـراي 4 C:\Users\...\1111123323 Exit باز کـردن نمونـه اي از طـرح کلیـک ∑ाइउ

menu Welcome : با انتخاب این گزینه صفحهاي به عنوان خوش آمد گویی باز میشود کـه

کنید. میتوانید از طرحها به عنوان نقطه شروع طرح استفاده کنید.

(Start a New Desing Using The Wizard) ایجـاد طرحـی جدیـد بـا اسـتفاده از برنامـه ایجادکننده: براي ایجاد طرحی جدید با استفاده Wizard) برنامـه ایجـاد کننـده) ایـن گزینـه را کلیک می کنید.

آموزشی هاي فیلم مشاهده :) View Onilne Tutorials at Ideaspectrum.com)

 گزینـه ایـن انتخـاب بـا :) Desing Over a Photo Using Realtime Landscaping Photo) قسمت 2018Photo باز میشود.

(show these options at startup) : اگر میخواهید زمانی که برنامه شروع میشود پنجره یـا منوي بالا ظاهر نشود، این گزینه را غیرفعال کنید.

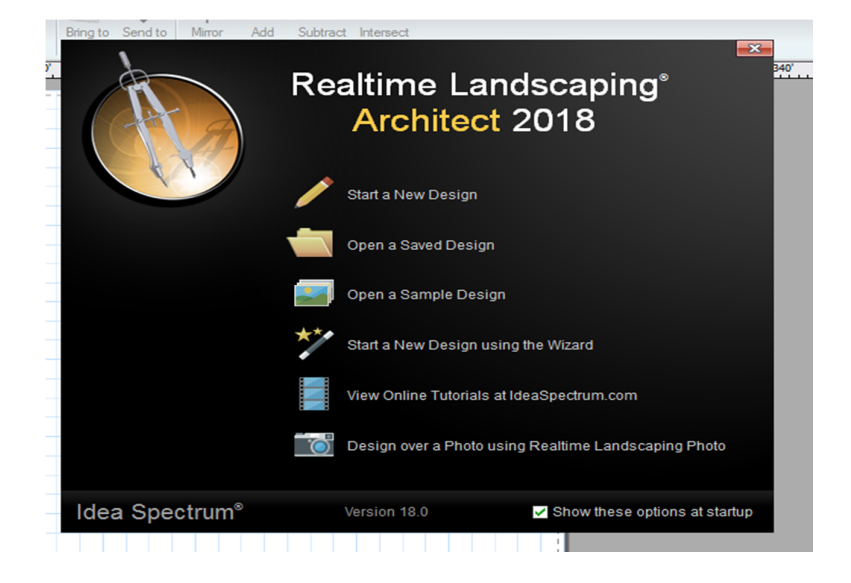

## **:Import**

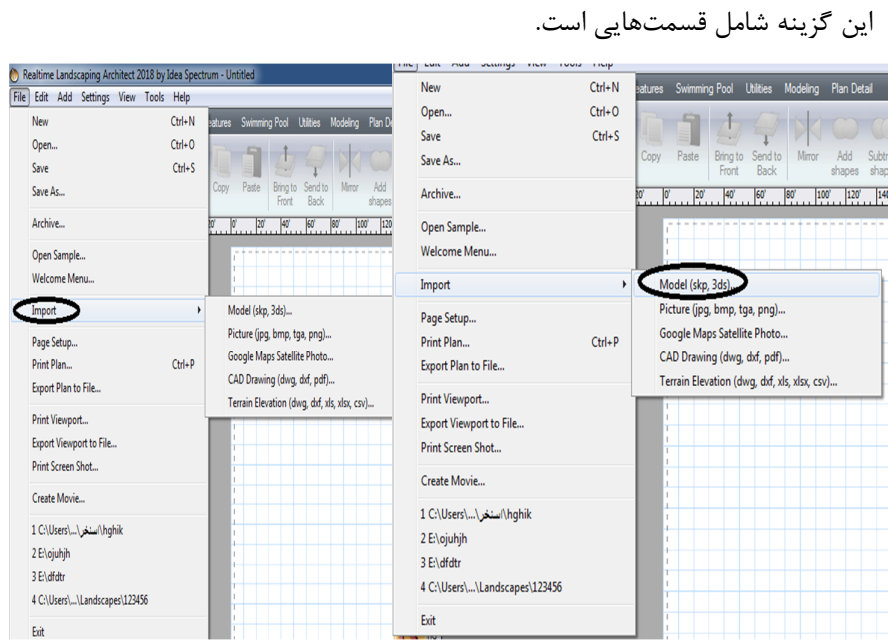

دکمه Next کلیک کنید.

-8 براي وارد کردن این مدل و تکمیل ویـزارد روي دکمه Finish کلیک کنید.

شما آن را آنلاین دریافت کردهاید یا خودتان در برنامه دیگري وارد کرده اید اسـتفاده مـی شـود. براي وارد كردن، مدل بايد در قالب SketchUp (skp)يا 3D Studio (3ds) باشد. -1 روي ابزار و مدل وارد کردن ویزارد کلیک کنید. -2 روي دکمه بعدي کلیک کنید. 3- نوع مدل مورد نظر خـود را در است Model Import Wizard **Welcome to the Model Import Wizard** وارد کنید و سپس دکمـه Next را This wizard will help you import a custom 3D model. کلیک کنید. The model can be in SketchUp (skp) or 3D Studio<br>(3ds) format. -4 مدل مورد نظر خود را وارد کنیــد و ســپس دکمــه Open را To get started, click Next. کلیک کنید. -5 پـیش نمـایش مـدل شـما نمــایش داده خواهــد شــد. روي دکمه بعدي کلیک کنید. -6 در صــورت لــزوم، انــدازه و Reack Next > Cancel Contel Contel + Contel + Contel + Contel + Contel + Contel + Contel + Contel + Contel + Contel + Contel + Contel + Contel + Contel + Contel + Contel + Contel + Contel + Contel + Contel + Contel + Contel جهتگیري مدل را بـا وارد کـردن مقادیر در زمینههاي مناسب تغییر دهید. روي دکمه بعدي بعد از اتمام کلیک کنید. -<sub>--</sub>ر<br>7- روي دکمـه تنظـیم Model Import Wizard نام فایل کلیک کنید تا نام **Select Object Type** دیگـري بــراي مــدل خــود Which type of object do you want to import? **E Accessory** وارد شــود یــا فقــط روي

**E** Accessory

**TIIII** Baluster  $\mathbb{I}$  Column **Door** Fence Gate **Second** Fountain House Light

Select one of the above ob:<br>as barbecues and lawn furn

(ds,3skp (Model : مدل واردات ابزار ویزارد براي وارد کـردن مـدل هـاي D3 از اشـیائی کـه

هنگامی که ویزارد کامل میشود، روي یک منطقه در طراحی منظره خـود کلیـک کنیـد تـا مدل تازه وارد شده را اضافه کنید.به عنوان مثال، اگر یک پل حوضچه بـه عنـوان لـوازم جـانبی

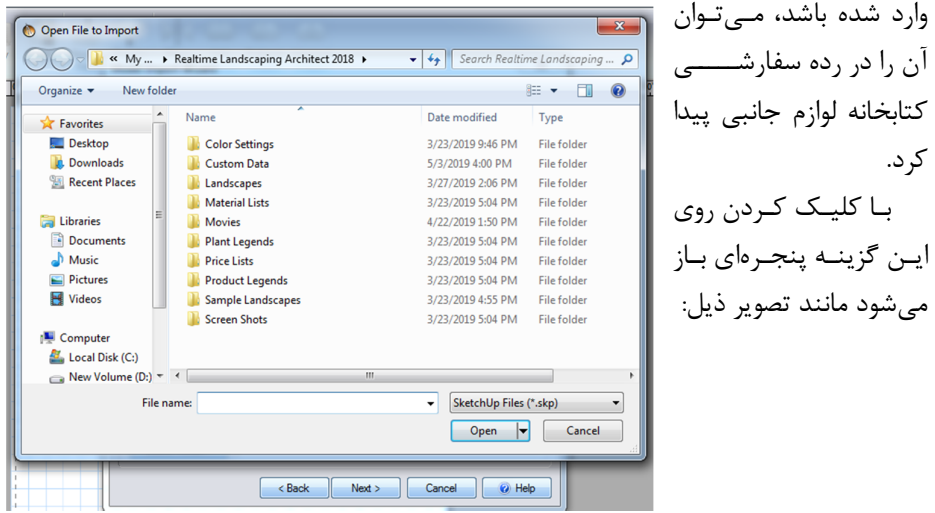

(png,tge,bmp,jpg(Picture : ویزارد واردکردن تصـویر بـراي وارد کـردن عکـس از گیاهـان، حیوانات و دیگر اشیاء استفاده میشود. عکسهایی از مواد مانند چمن، مالچ و آجر نیز میتوانـد Realtime Landscaping Architect 2018 by Idea Spectrum - Untitled وارد شود.

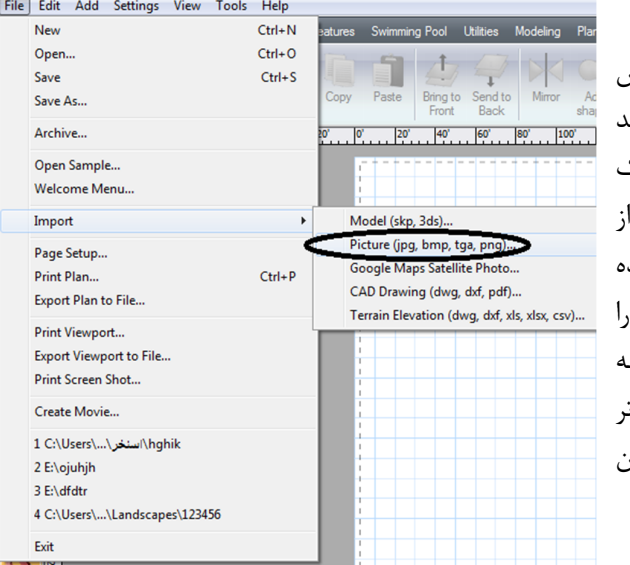

براي شروع، ابتدا یک عکس را به صورت آنلاین دانلود کنیـد یا یک عکس با اسـتفاده از یـک دوربین دیجیتال بگیرید. اگـر از یک دوربین دیجیتـال اسـتفاده میکنید قبل از اینکه تصـویر را وارد کنید، مطمـئن شـوید کـه تصویر را از دوربین به کـامپیوتر منتقــل کنیــد. تصــاویر اســکن شده نیز میتوانند وارد شوند

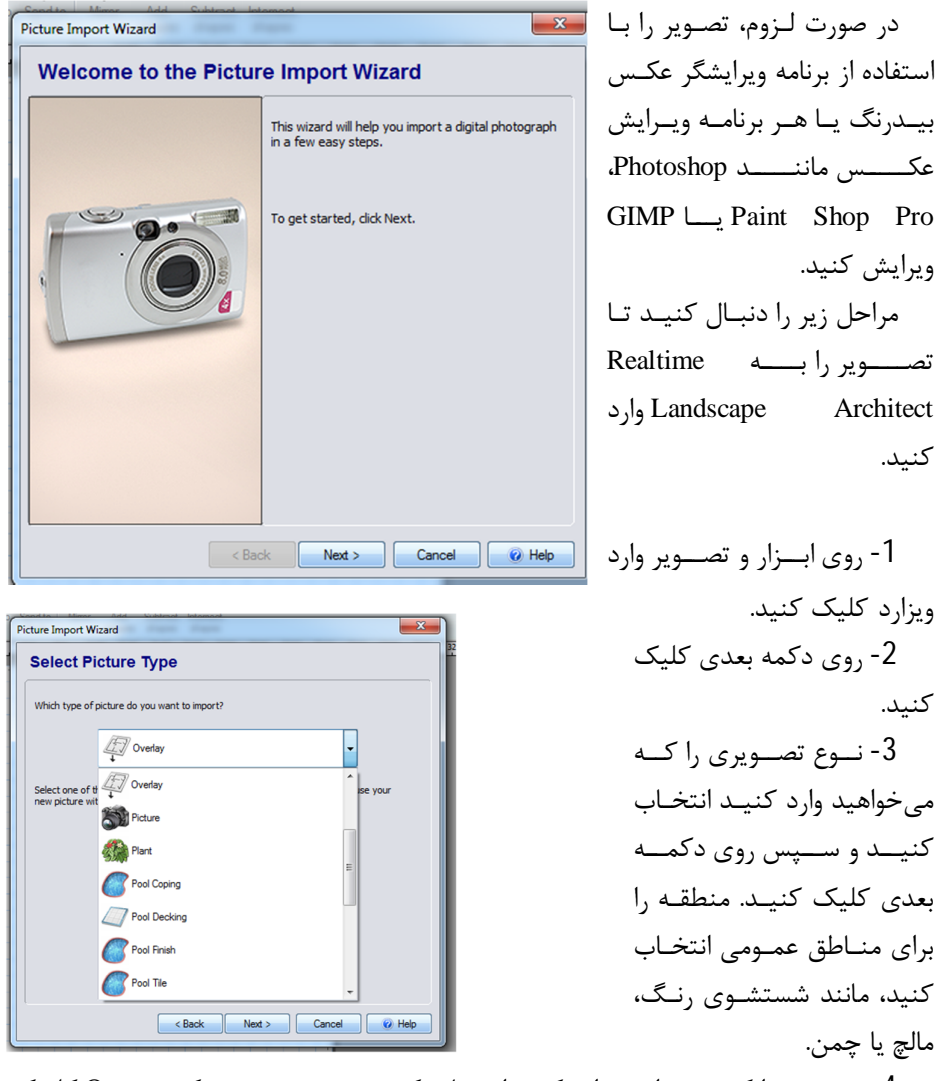

-4 تصویري را که میخواهید وارد کنید انتخـاب کنیـد و سـپس روي دکمـه Open کلیـک کنید.

-5 پـیش نمـایش تصـویر شـما ظاهر خواهد شد. روي دکمه بعدي کلیک کنید.

> -6 روي دکمه تنظیم نام فایـل کلیک کنیـد تـا نـام دیگـري بـراي تصویرتان وارد شـود یـا فقـط روي دکمه Next کلیک کنید. اگـر شـما وارد گیاه میشوید، نام پرونـده نـام مشترك گیاهی است.

> -7 اگــر وارد گیــاه شــوید، روي صــفحه نمــایش زیــر نمــایش داده میشود. اطلاعات مـورد نظـر بـراي

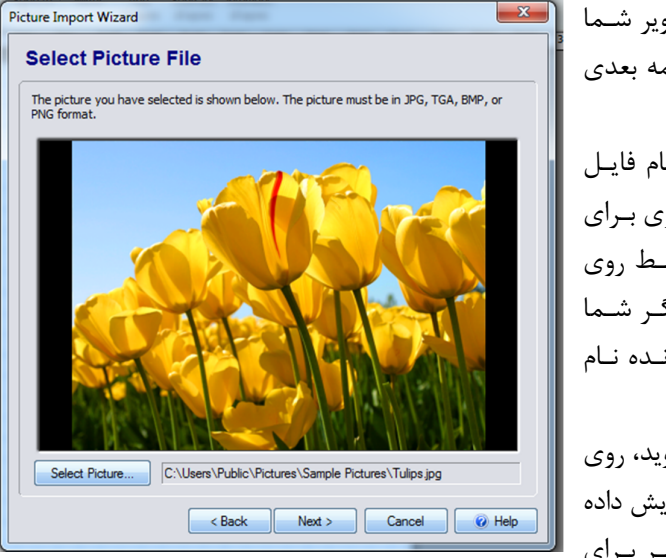

کارخانه خود را وارد کنید و سپس روي دکمه Next کلیک کنید. این اطلاعات اختیـاري اسـت، اما توصیه میشود که به طور دقیق سن بالغ و بالغ را وارد کنید، زیرا آنهـا تـاثیر مـی گذارنـد تـا وقتی که به طراحی منظره شما اضافه شود، اندازه گیاه اندازه میگیرد.

-8 روي دکمه Next کلیک کنید و سپس دکمه Finish را براي تکمیل ویزارد کلیک کنید.

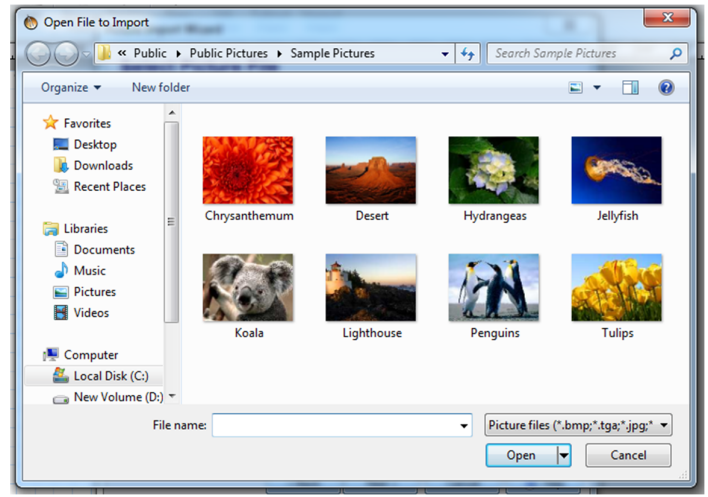

با کلیک کردن روي گزینه پنجرهاي باز میشود مانند تصویر ذیل:

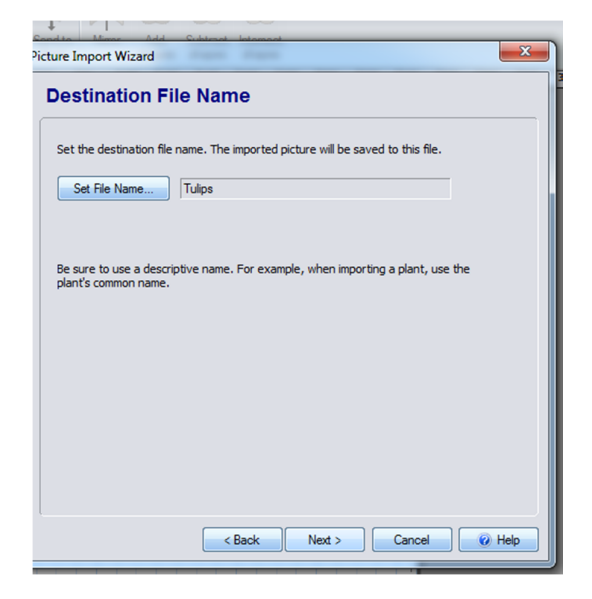

(...,photo,satellite,mape (Google : بـراي وارد کـردن یـک تصـویر مـاهوارهاي از امـوال مشتري خود از Wizard Import Map Google استفاده کنید. پس از آن شما مـی توانیـد آن را به عنوان یک الگو براي ایجاد طراحی خود استفاده کنید.

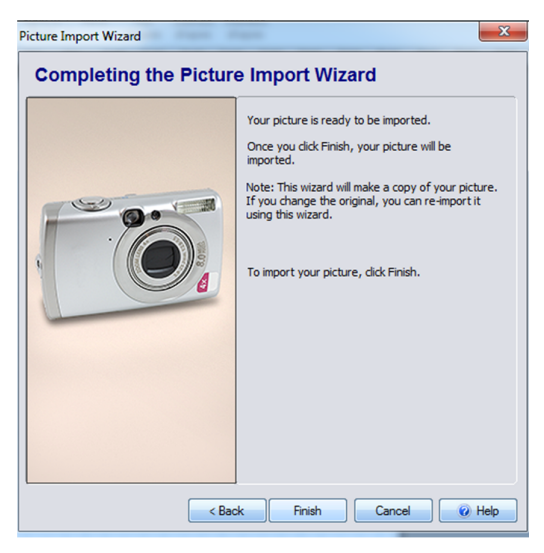

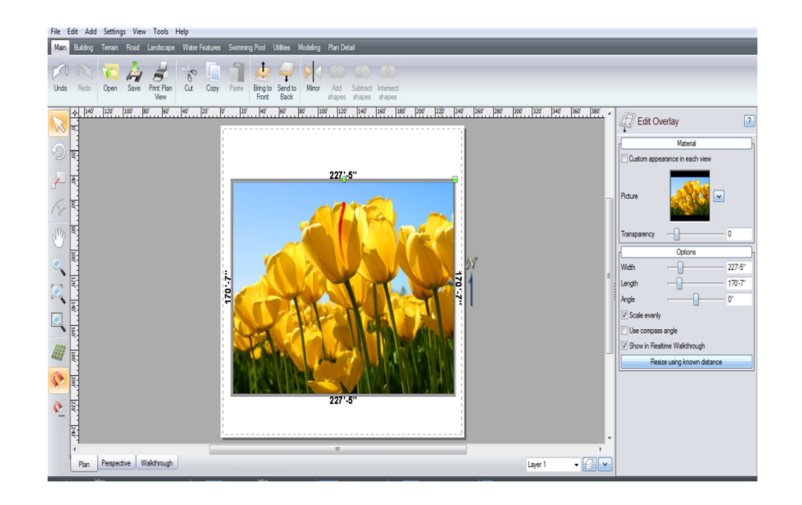

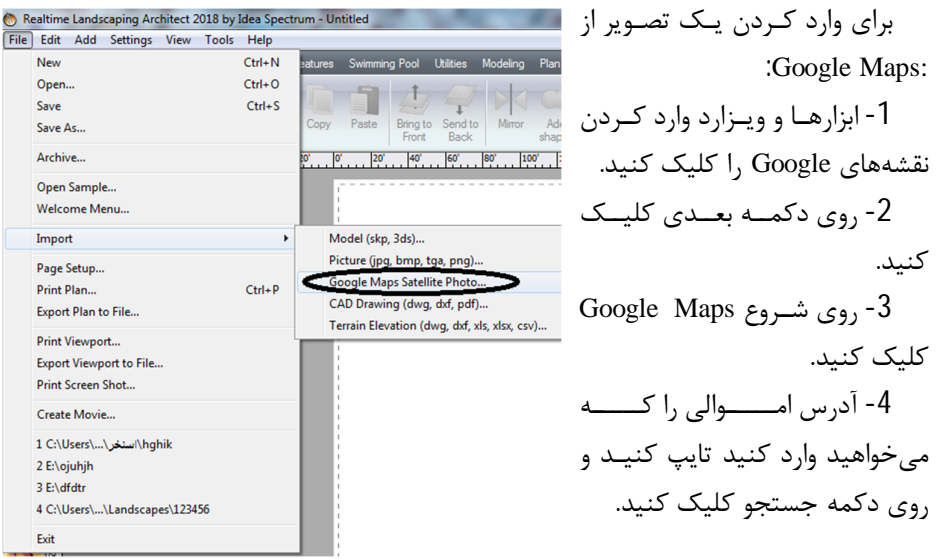

-6 روي دکمــــــــــــــــــــــــــــــــــــه

کنید.

خواهد شد.

-5 دیدگاه را با استفاده از ماوس تنظیم کنید تـا oogle Maps Import Wizard Welcome to the Google Maps Import Wizard This wizard will help you import a satellite picture<br>from Google Maps in a few easy steps. You can<br>then add it to your design as an Overlay. بکشید، و از چـرخ مـوس بـراي بزرگنمـایی اسـتفاده To get started, click Next.

Next > Cancel | @ Help

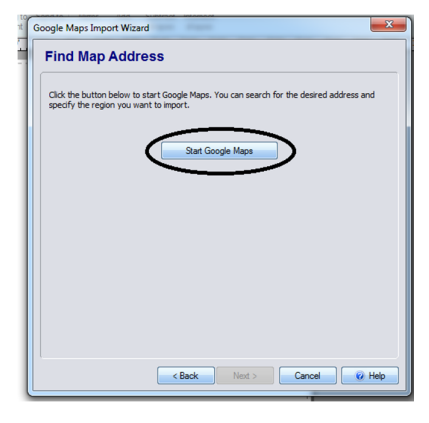

-7 حلقههاي سفید را کلیـک کنیـد و بکشـید و منطقه را تنظیم کنید تا منطقـه مـورد نظـر خـود را وارد کنید. (شما میتوانید با کلیک کردن و کشـیدن حلقـههـاي خاکسـتري در بـین آنهـا نقـاط را وارد کنید). -8 روي دکمه وارد کـردن کلیـک کنیـد. تصـویر ماهوارهاي به کامپیوتر شما دانلود میشود. -9 روي دکمه تنظیم نام فایل کلیک کنیـد و نام فایل را براي تصویر خود وارد کنید. -10 روي دکمه Next کلیک کنید و سپس

ملک پنجره را پـر کنـد. بـراي پـانچ کلیـک کنیـد و

Region Specify کلیک کنید. یک مسـتطیل ظـاهر

Finish را براي تکمیل ویزارد کلیک کنید.

: CAD Drawing(dwg,dxf,pdf,…) Wizard Import CAD وارد کـردن نقشـه هـاي D2 در نـــرم افزارهـــایی ماننـــد AutoCAD، DraftSight، ProgeCAD و دیگـر برنامـههـایی

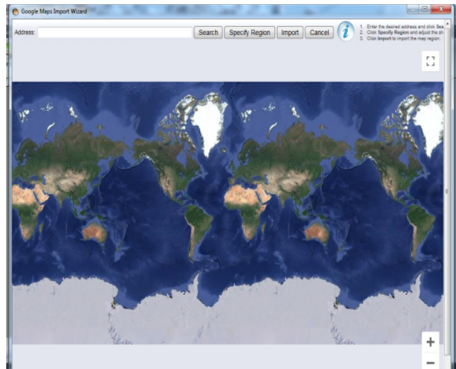

 $Ctrl+N$ 

 $CrI + O$ 

 $Ctrl + S$ 

 $Ctrl + P$ 

Realtime Landscaping Architect 2018 by Idea Spectru File Edit Add Settings View Tools Help

New Open...

Save

Save As...

Archive... Open Sample. Welcome Menu

Import

Exit  $\sum$   $\mathbb{E}$   $\mathbb{E}$ 

Page Setup... Print Plan...

Export Plan to File.. Print Viewport... Export Viewport to File...<br>Print Screen Shot... Create Movie... ہے۔<br>Nahik¦اسٹخر\...\ ⊃1 C:\Users 2 E:\ojuhjh 3 E:\dfdtr

4 C:\Users\...\Landscapes\123456

که فایلها را در DWG، DXF یا فرمت PDF مـی نویسـند وارد مـی کنـد.این بـراي وارد کـردن برنامههاي سایت، نقشههاي زمین، کاشت جزئیات و سایر نقاشیهاي D2 مفید است.

na Pool - Utilities - Modeli

Bring to Send t<br>Front Back

Ì

Model (skp, 3ds)...

Picture (jpg, bmp, tga, png)...

4 Q KC

براي وارد کردن نقاشی CAD: -1 ابزارها و Drawing CAD Wizard Import را کلیک کنید. -2 روي دکمـه بعـدي کلیـک کنید.

- Picture (ipg, bmp, tga, png,...<br>Google Maps Satellite Photo...<br>- جــه فایــل مــورد نظــر وارد میسم ( Map ) میره میشه ( Map ) مــورد نظــر وارد شــوید و بــر روي Open کلیــک کنید. مشـخصDWG / DXF: -4 کنید کدام لایههـا را مـی خواهیـد

وارد کنید و روي Next کلیک کنید.

-5 :DXF / DWG واحدهاي طراحی مورد نظر را انتخاب کنید. شما همچنـین مـی توانیـد یک مقیاس مقیاس را وارد کنید اگر میخواهید تغییر اندازه طراحی در هنگام ورود. سپس روي بعدي کلیک کنید.

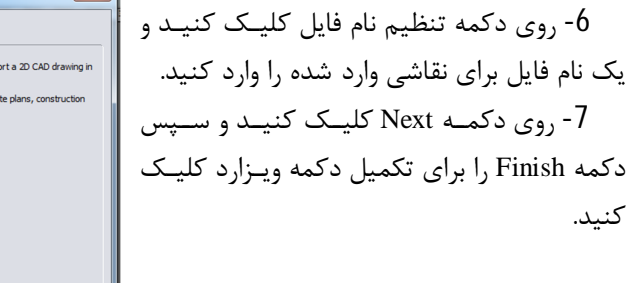

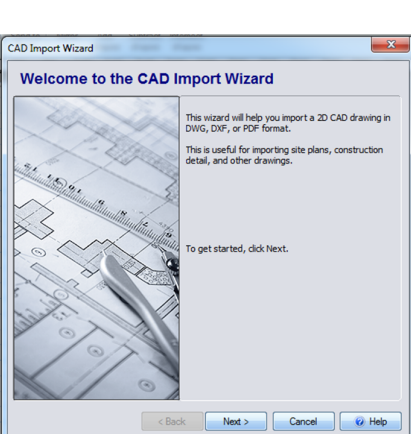

ویزارد حمل و نقل ارتفاع Elevation وارد نقاط ارتفـاع زمـین از فایـل هـاي CAD در قالـب Realtime Landscaping Architect 2018 by Idea Spectrum - Untitled [File] Edit Add Settings View Tools Help New  $Ctrl + N$ na Pool Utilities Mo  $Ctrl + O$ Open... 小早  $Ctrl + S$ Save Bring to Send to Mirror Add<br>Front Back Mirror Add Save As.. aste Archive..  $\begin{bmatrix} 20 \\ 100 \\ 0100 \\ 0100 \\ 0100 \\ 0100 \\ 0100 \\ 0100 \\ 0100 \\ 0100 \\ 0100 \\ 0100 \\ 0100 \\ 0100 \\ 0100 \\ 0100 \\ 0100 \\ 0100 \\ 0100 \\ 0100 \\ 0100 \\ 0100 \\ 0100 \\ 0100 \\ 0100 \\ 0100 \\ 0100 \\ 0100 \\ 0100 \\ 0100 \\ 0100 \\ 0100 \\ 0100 \\ 0100 \\ 0100 \\ 0100 \\$ Open Sample... Welcome Menu.. Import Model (skp. 3ds)... Picture (jpg, bmp, tga, png)... Page Setup... Google Maps Satellite Photo ... Print Plan...  $Ctrl + P$ CAD Drawing (du Export Plan to File.. Terrain Elevation (dwg, dxf, xls, xlsx, cs) Print Viewport... Export Viewport to File.. Print Screen Shot... Create Movie. nghik/استغر\...\/hghik}} 2 E:\oiuhih 3 E:\dfdtr 4 C:\Users\...\Landscapes\123456 Exit

DWG و DXF، و همچنین نقـاط ارتفـاع در XLS، XLSX و فرمـت CSV واردات. ایــن فرمــان بــراي وارد کردن اطلاعات ارتفاع از دیگر نـرم افـزار CAD یـا از فایـلهـاي تولیــد شــده توســط تجهیــزات نظرســــــنجی GPS مفیــــــد است.هنگامی که داده ارتفـاع داده شده وارد شـده اسـت، ویـزارد بـه طور خودکار خطوط کانتور ایجـاد می کند که می تواند به طور عـادی ویرایش شود.

: Terrain Elevation(dwg,dxf,xls,xlsx,csy,…)

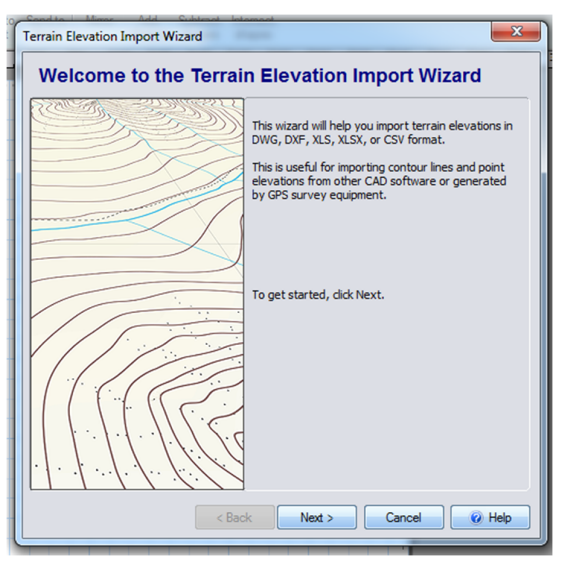

براي وارد کردن ارتفاع زمین: -1 قبــل از اســتفاده از ویــزارد، مــا توصیه مـی کنـیم یـا بـا یـک طراحـی جدید شروع کنید، یا ابتدا تمام خطوط کانتور و سایر اشیا را اصلاح کنید. ایـن باعث میشود که دادههـاي ارتفـاع داده شده تازه تر مورد تایید قرار گیرد. -2 روي Tools کلیــک کنیــد و . Terrain Elevation Import ویــزارد

-3 روي دکمه بعدي کلیک کنید. -4 به فایل مورد نظر وارد شوید و بر روي Open کلیک کنید.  $\overline{\bullet}$  - فقـــط: DWG / DXF - فقـــط - 5 Import Elevation Data ● ● ● Ny ... ▶ Realtime Landscaping Architect 2018 ▶  $-14.1$  $ing...$   $\Omega$ مشــخص کنیــد کــدام لایــه هــا را Organize v New folder Date modified Type **Tax** Favorites Name میخواهید وارد کنید و روي Next **Desktop Color Settings** 3/23/2019 9:46 PM File folder **D** Downloads **Custom Data** 5/3/2019 4:00 PM File folder **Recent Places Landscapes** 3/27/2019 2:06 PM File folde کلیک کنید. Material Lists 3/23/2019 5:04 PM File folder Libraries Movies 4/22/2019 1:50 PM File folder Documents **Plant Legends** 3/23/2019 5:04 PM File folder XLS / XLSX / CSV: فقـط  $\overline{\mathbb{D}}$  Music 3/23/2019 5:04 PM File folder Price Lists Product Legends Pictures 3/23/2019 5:04 PM File folder Videos Sample Landscapes 3/23/2019 4:55 PM File folder مشخص کنید کدام ستونها حاوي **N** Screen Shots 3/23/2019 5:04 PM File folder Computer دادههاي ارتفاع( XYZ جایی که Z Local Disk (C:) New Volume (D:)  $\sim$ File name: Elevation files (\*.dwg;\*.dxf;\*.xls;  $\rightarrow$ ارتفــاع اســت). ویــزارد معمــولاً Open  $\boxed{\bullet}$  Cancel مـیتوانـد ایـن کـار را بـه صـورت <br/>Back Next> Cancel Carl O Help خودکار انجام دهد، امـا در صـورت نیاز میتوانید تنظیمات پیش فرض را لغو کنید. سپس روي بعدي کلیک کنید. -6 واحدهاي طراحی مورد نظر را انتخاب کنید. شما همچنین میتوانید یک مقیاس مقیاس را وارد کنید اگر میخواهید تغییر اندازه File Edit Add Settings View Tools Help طراحی در هنگام واردات. سپس روي New  $Ctrl + N$ Open...  $Ctrl + O$ بعدي کلیک کنید.  $Ctrl + S$ Save Save As... -7 بــراي تکمیــل ویــزارد روي Archive... دکمه Finish کلیک کنید. Open Sample... Welcome Menu...  **: Page setup…** Import Page Setup. **ویرایش تنظیمات صفحه.**   $Ctrl + P$ **Print Plan** Export Plan to File... File and Page Setup روي -1 **Print Viewport...** کلیک کنید. **Export Viewport to File... Print Screen Shot...** -2 تغییـر تنظیمـات بـه صـورت Create Movie... مورد نیاز و سـپس روي دکمـه OK 1 C:\Users\...\سنخر\\hghik 2 E:\ojuhjh کلیک کنید. 3 E:\dfdtr 4 C:\Users\...\Landscapes\123456 گفتگوي صفحه تنظیمات حـاوي Exit

گزینههاي بسیاري براي تنظیم اندازه نقاشی، چاپ مقیاس و اندازه زیادي از طراحی منظره شما است.

**مهم:** 

این تنظیمات تنها توسـط دسـتور Plan Print اسـتفاده مـی شـود، نـه Viewport Print یـا

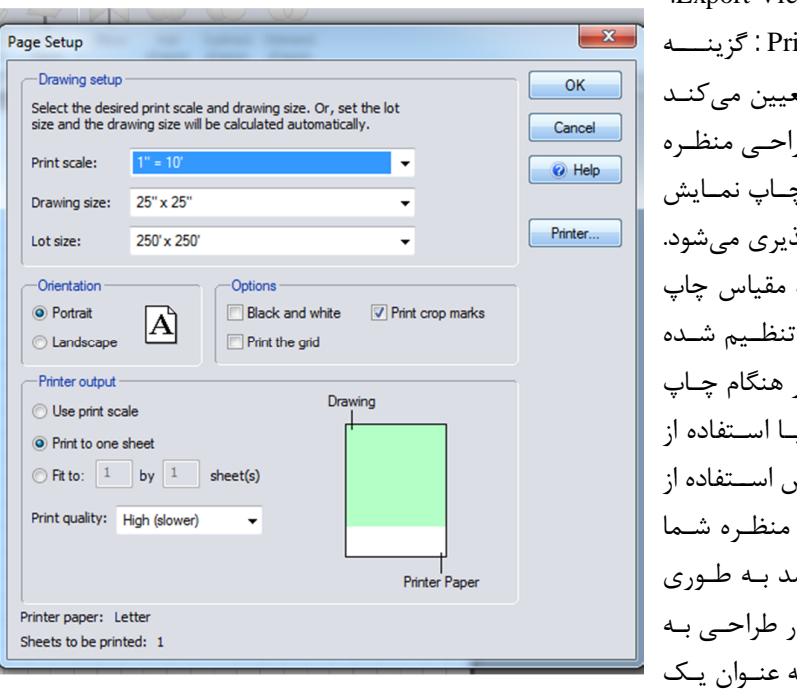

 .Export Viewport to File int scale مقیاس چاپ ت<del>ه</del> کـه چگونـه طرا .<br>شــما هنگــام چ طرح مقیاس پذ به عنوان مثال، بـه 1 "= 10" تنظـیم شـده است، سپس در نمایش طـرح بـ گزینــه مقیـــاس چاپ، طراحـی اندازه خواهد شـ که 10 فـوت د<sub>ر</sub> نظر م<sub>یر</sub>سد بـه اینچ بر روي کاغذ.

size Drawing : اندازه طراحی تعیین میکند که چقدر چشم انداز شما از نظر انـدازه کاغـذ است. اگر اندازه نقاشی بزرگتر از یک ورق کاغذ باشد، چندین ورق کاغذ را میتوان به آن چـاپ کرد.

size Lot : اندازه لات تعیین میکند که چقدر چشم انداز شما از لحاظ فـوت یـا متـر اسـت. اندازه زیادي از پیش تعیین شده میتواند انتخاب شود یا شما میتوانیـد خـود را تنظـیم کنیـد. طول و عرض اندازه قطعه میتواند به 1500 فوت (457 متر)، کـه 1,5 هکتـار اسـت، گسـترش یابد. Orientation : جهت تعیین اینکه آیا طراحی شما به عنوان پرتره یا منظره چاپ شده اسـت، تعیین میكند.

Black and white : گزینه سیاه و سفید تعیین میکند که آیا طراحی منظره شما بـه رنـگ کامل یا کاملا خام چاپ شده است یا خیر.

Print crop marks : گزینه علامت برداشت چاپ تعیین میکند که آیا عالمتهاي بـرش بـه هر قطعه کاغذ اضافه میشوند تا تعیین کنند که مقادیر باید با یکدیگر ترکیب شوند.علامتهاي برش فقط در صورتی اضافه میشوند که چندین ورق کاغذ براي چاپ طراحی مورد نیاز است.

Print the grid : گزینه Print the grid تعیین میکند که آیا شبکه در هنگام پرینـت، چـاپ میشود. براي تغییر شبکه، به تنظیمات ضربه محکم و ناگهانی مراجعه کنید.

Use print scale : گزینه استفاده ازچاپ تعیین می کند که آیا چاپ مقیاس هنگام چـاپ در نظر گرفته شود. در صورتی که گزینه sheet one to Print انتخـاب شـده باشـد، مقیـاس چـاپ نادیده گرفته خواهد شد.

Print to one sheet : گزینه چاپ به یک برگ تعیین مـی کنـد کـه آیـا طراحـی منظـره بـه اندازهي یک قطعه کاغذ مناسب است یا نه، تنظیمات مقیاس چاپ را نادیده بگیرید.

 و چـاپ مقیـاس گـرفتن نادیده براي Fit to x by y sheets" " گزینه : Fit to *x* by *y* sheets طراحی اندازه متناسب با تعداد ورقهاي کاغذ تعیین شده استفاده میشود.

quality Print **:** بـراي تعیـین وضـوح چـاپ از گزینـه Print Quality مـیتـوان بـه Low، Medium یا High تنظیم کرد. توصیه میشود همیشه کیفیت چاپ را به بالا تنظیم کنید، مگـر اینکه چاپ سریع تست کنید.

plan Print : با انتخاب این گزینه میتوانید طرح و نقشـه مـدنظر خـود را چـاپ یـا پرینـت بگیرید.

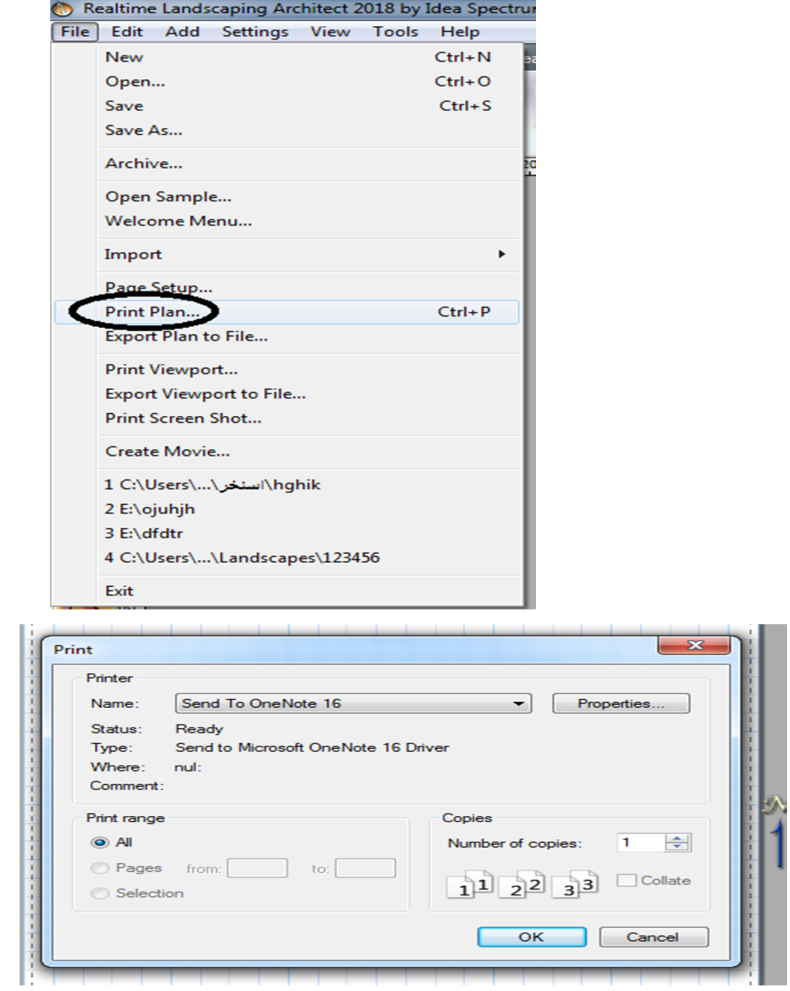

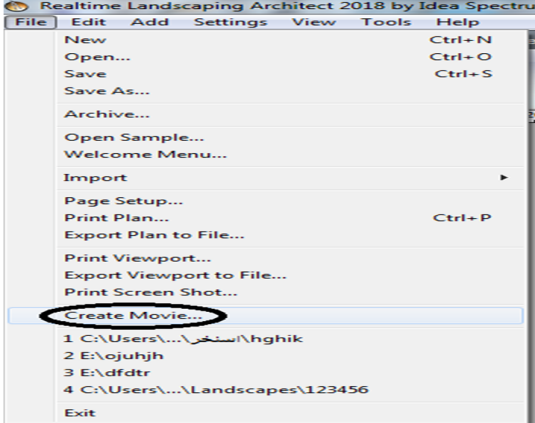

 : Create movie ایـــــن گزینـــــه در دســـــتور Camera Realtime توضیح داده شـده است. : Exit

خارج شدن از نرم افزار Realtime.

## **منوي دوم Edit:**

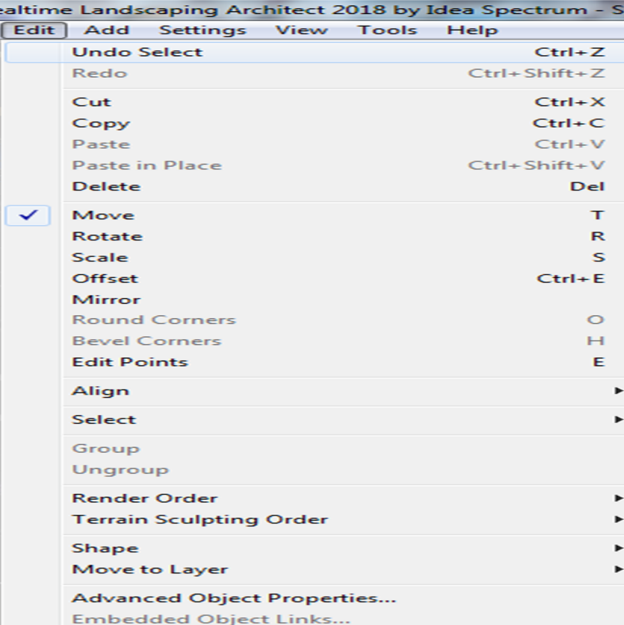

Undo : برگردانــدن بــه حالت اولیه. بـراي برگشـت به آخرین فرمـان Insert یـا Delete گزینـــــه Undo را انتخاب کنید. که با استفاده از دکمــههــاي z+ctrl هــم قابل انجام است. Redo : برگردانــــــدن مرحلهاي از طرح که حـذف شــده بــوده اســت. کــه بــا اســـتفاده از دکمـــه هـــاي قابـــل هـــم ctrl+shift+z انجام است.